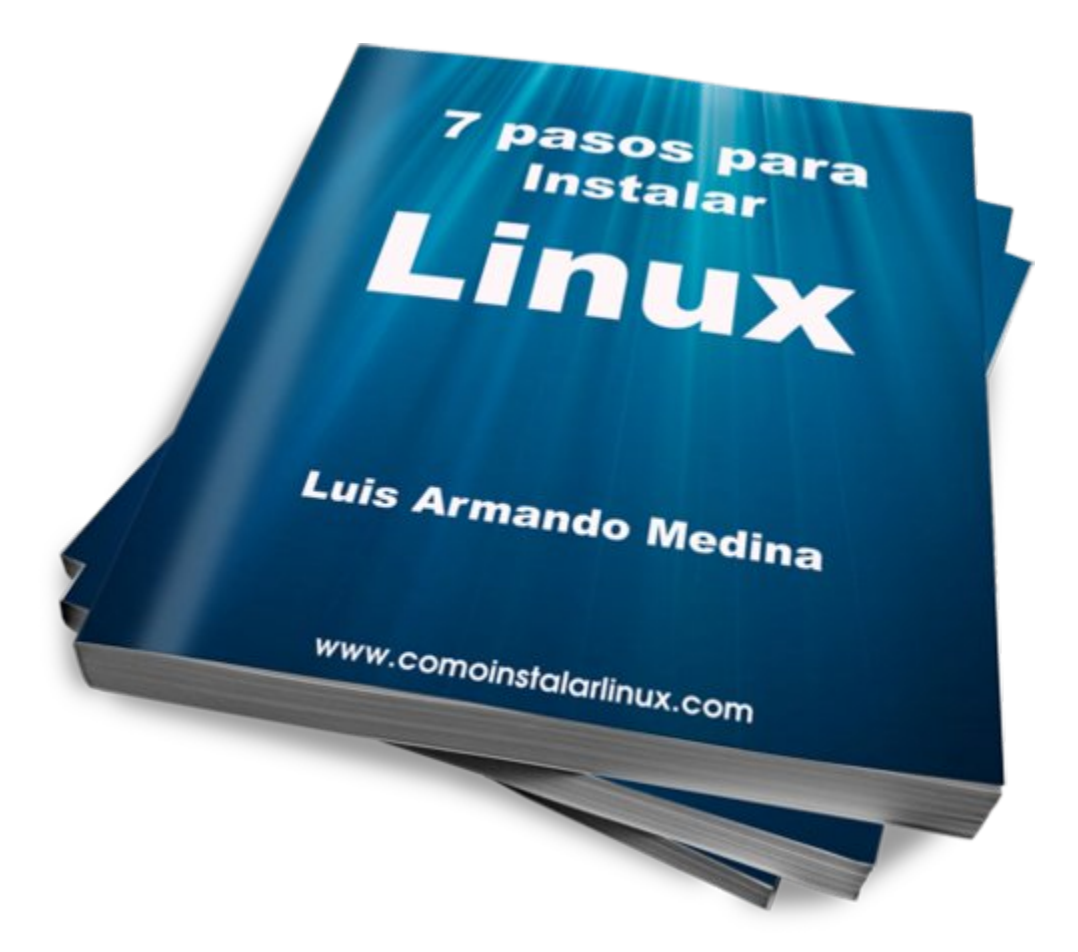

# **7 Pasos Básicos para Instalar Linux**

**Por Luis Armando Medina**

**[www.comoinstalarlinux.com](http://www.comoinstalarlinux.com/)**

#### **Aspectos Legales**

Este reporte fue escrito por Luis Armando Medina Avitia web master de [www.ComoInstalarLinux.com](http://www.ComoInstalarLinux.com/) y está amparado por las leyes internacionales de Derecho de Autor .

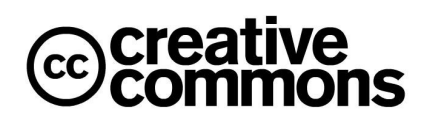

"7 pasos básicos para Instalar Linux" por Luis Armando Medina se encuentra bajo una [Licencia Creative Commons](http://creativecommons.org/licenses/by-sa/3.0/deed.es)  [Atribución-CompartirIgual 3.0 Unported.](http://creativecommons.org/licenses/by-sa/3.0/deed.es)

Versión: 2012.10.24

#### **Introducción**

En octubre de 2011 se cumplieron 20 años desde que Linus Torvalds anunció en Internet un pequeño sistema basado en Minix que buscaba ser una implementación de Unix para PCs Intel 386 y dio comienzo lo que hoy en día es el proyecto de software libre más grande de la historia: Linux. Sin embargo, por mucho tiempo, instalar y hacer funcionar Linux era una tarea que podía tomar varios días, se debía tener un conocimiento amplio de muchos aspectos técnicos, incluso de debía compilar el sistema pues la única manera de obtenerlo eran en código C.

Afortunadamente las cosas han cambiado, hoy, Instalar Linux es un proceso simple, que se resume en unos cuantos pasos que puede tomar tan poco como 15 minutos.

Instalar Linux es tan sencillo que cualquier persona puede hacerlo, incluso alguien que nunca antes lo ha usado, solo es necesario saber como hacer click sobre un botón, teclear algunas frases en los espacios indicados siguiendo los pasos que aquí te comparto.

En este reporte también te mostraré información que solo saben algunas personas y que te ayudan a sacar mejor provecho de Linux, pequeños detalles que te ayudarán a destacar como una persona conocedora que sabe usar Linux y a posicionarte como un experto en Linux y creo que es el momento adecuado para hacerlo.

A principios de 2012 la Linux Foundation publicó un reporte donde se menciona que la demanda de profesionales en Linux supera a la oferta de personas con este tipo de capacidades técnicas y que dicha demanda crecerá en los próximos años, debido principalmente a que un gran número de empresas y particulares se interesan cada vez más en aprovechar las ventajas y fortalezas que Linux ofrece. Hoy y en los próximos años ser un Profesional en Linux puede ser una actividad muy lucrativa y saber Como Instalar Linux es solo el principio para tener acceso a todo el potencial que este sistema operativo tiene para ti.

### **Preparando la Instalación**

### *Antes de Empezar*

Linux tiene una característica particular y es que puede ser adaptado a las necesidades de de cada quien. Esta forma de adaptar el sistema permite agregar partes o bloques para hacer una versión que cubre ciertas necesidades y tiene características particulares, a estas adaptaciones (y conjunto de programas) se les llama distribución Linux y es la razón de que puedes encontrar Linux con diferentes nombres, sabores y marcas.

Para seleccionar la distribución adecuada debes considerar la finalidad con la que deseas usar Linux, puede ser para Escribir un documento como este reporte, navegar por internet, etc. O también se puede usar para montar un sitio web en internet, montar una base de datos, un servidor de e-mail. También se puede usar para cosas más sofisticadas como crear sitios avanzados en internet como google, twitter, facebook o amazon, todas estas empresas usan Linux.

En este reporte vamos considerar que te interesa utilizar Linux para usarlo en tu Laptop como un sistema operativo de escritorio en el que buscas navegar en internet, acceder a tu e-mail y las cosas que realizas comúnmente en cualquier computadora personal, ya sea de escritorio o laptop. Sin embargo si lo que te interesa es instalar Linux para utilizarlo en servidores entonces puedes descargar el documento Como Instalar tu Servidor Linux paso a paso.

#### *Paso 1 Respaldo de Tu Información*

Este es uno de los paso mas importantes pero que muchas personas pasan por alto. La información que manejamos en nuestra computadora siempre es valiosa y por ello debemos tomar todas las precauciones para mantenerla a salvo.

Esto no significa que instalar Linux ponga en riesgo tu información, pero hay que crear una cultura de prevención. Para realizar tu respaldo puede utilizar algún disco duro externo, si el tamaño lo permite puedes grabar tus archivos importantes en un DVD o un disco Blue-Ray si tiene una unidad de este tipo. También puedes utilizar algún servicio de almacenamiento en la nube como Dropbox, Skydrive, Ubuntu One o el mas reciente Google Drive.

Tener un respaldo de tu información es crucial para que puedas instalar Linux sin ningún problema y tener un plan alterno en caso de que algún incidente se pudiera presentar.

Recuerda que no importa si tienes que reinstalar tu sistema una o varias veces, si mantienes tus archivo en un respaldo puedes hacer esto cuantas vences necesites ya sea para aprender, probar y lograr tener tu sistema operativo como lo necesitas o como lo quieres.

### *Paso 2 Obtener Linux*

Hay diversas formas de Obtener Linux, puedes comprar los CDs o DVD de instalación por unos cuantos dolares y apoyar a la comunidad de software libre. Comprar los CDs o DVD de Linux es importante pues ayudas a que se generen mas proyectos de este tipo y ayudas a mantener la distribución Linux que utilizas, además, siempre es bueno retribuir generosamente si algo nos ha sido útil o nos ha generado un beneficio.

Si no deseas comprar tus CDs o DVD siempre tienes la opción de descargarlos y crearlos por tu cuenta, solo necesitas ir a la página web de descarga de la distribución Linux que prefieras.

Para generar estos discos debes obtener los archivos .ISO que sirven para grabar los Cds o DVD de instalación, también puedes grabar la instalación un disco USB (o USB key). Esta forma de crear tu medio de instalación permite hacerlo en muy poco tiempo, además puedes llevarlo contigo a cualquier lado.

Las tres principales distribuciones Linux para uso personal o de escritorio son las siguientes:

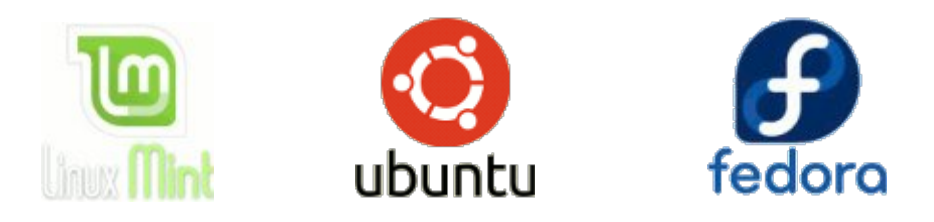

Linux Mint [\(http://www.linuxmint.com/download.php\)](http://www.linuxmint.com/download.php) Ubuntu [\(http://www.ubuntu.com/download/\)](http://www.ubuntu.com/download/) Fedora [\(http://fedoraproject.org/get-fedora.html\)](http://fedoraproject.org/get-fedora.html)

Cualquiera de las tres puede ser adecuada, sin embargo tienen algunas características principales que te pueden servir en menor o mayor medida.

En el caso de Linux Mint es una distro que esta enfocada en que todo funcione desde que la instalación, para esto, incluye software y controladores que permiten ver y escuchar formatos especiales entre otras características que son ideales para quien nunca ha usado Linux.

Ubuntu es la distribución más usada y se encuentra en el punto medio entre la

facilidad de uso y las características innovadoras. Tiene una interfaz llamada Unity que se enfoca en mejorar la experiencia del usuario y hacerla mas sencilla. Una de las principales ventajas de Ubuntu es la cantidad de información disponible por el número de personas comparten detalles y otros datos en internet sobre esta distribución. Requiere hacer algunos pasos sencillos que solo toman algunos minutos para ver esos formatos especiales que hablamos en la distro anterior.

Fedora es una distribución enfocada en estar a la vanguardia de las versiones mas nuevas del software e incluye tecnologías que aun no están en la mayoría de las Distribuciones ya que en muchos casos aun son experimentales. Fedora es para quienes quieren tener en su computadora lo mas avanzado, lo más actualizado y las nuevas características de Linux.

Puedes ver la revisión de Linux Mint, de Ubuntu y de Fedora que tengo para ti en el sitio [www.comoinstalarlinux.com](http://www.comoinstalarlinux.com/) para conocer en mayor detalle las características, apariencia y forma de uso de estas distribuciones Linux.

Para este Reporte nos basaremos en Ubuntu en la versión 12.04 LTS ya que es la distribución que mayor uso tiene, sin embargo los conceptos y pasos aplican para casi cualquier distribución.

Puedes crear tus discos de instalación descargando uno o varios archivos que tienen la extensión .iso, este tipo de archivos contiene un formato que guarda información especial para crear o generar un CD o DVD mediante un software especializado.

Para Descargar el archivo .iso de Ubuntu puedes ir a esta página web dando click en el enlace o copiando la linea siguiente en tu navegador web.

#### <http://www.ubuntu.com/download/desktop>

En la imagen siguiente, se muestra el ejemplo de la página en la que puedes realizar la descarga de la distribución Linux Ubuntu Desktop en la versión 12.04 LTS que es la que se encuentra al momento de la edición de este reporte.

Para realizar la descarga solo es necesario que hagas click en el botón naranja que dice "Start download" que se encuentra en la parte media a la derecha de tu pantalla.

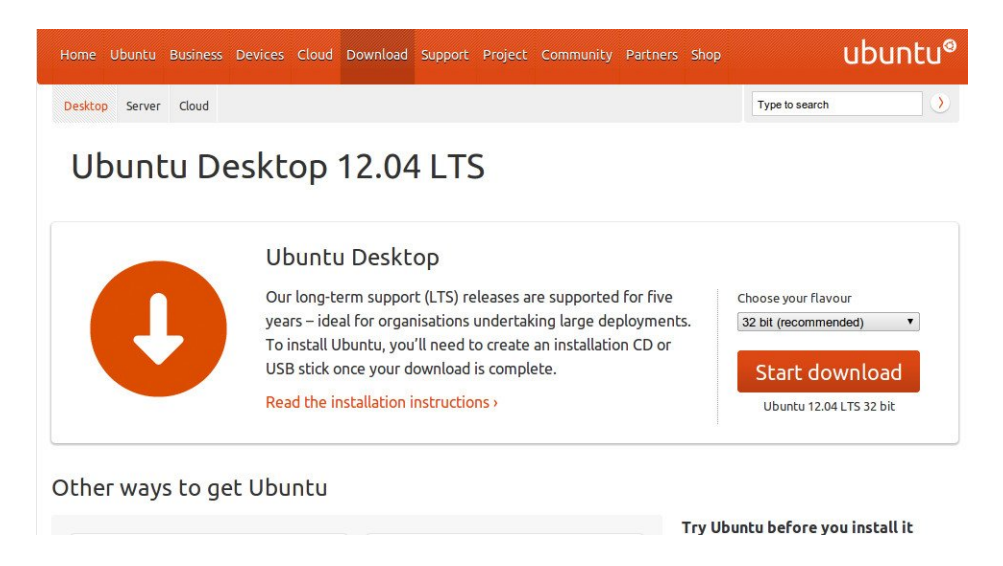

Cuando descargues el archivo .iso debes grabar ese archivo en un disco un CD generalmente. En la página de descarga de Ubuntu puedes encontrar instrucciones para generar los discos en varios sistemas operativos, por desgracia esta información está en inglés por lo que también puedes ver el artículo Como grabar un archivo .iso que tengo en el sitio www.comoinstalarlinux.com

Si tienes alguna distribución Linux ya instalada basta con descargues el archivo a tu disco duro y des click derecho en el archivo, luego debes selecciona la opción "Grabar en el disco..." para que inicie la creación del discos de Instalación.

Una vez que tengas listo el medio de Instalación (CD, DVD o USB Key) puedes insertarlo en la computadora e iniciar el proceso de Instalación.

### *Paso 3 Iniciar la Instalación*

Todo sistema permite Arrancar (boot) desde varios dispositivos, generalmente se arranca desde un disco duro en el que esté instalado un sistema operativo.

Para Instalar Linux debemos Iniciar desde el Disco de Instalación o desde la Memoria USB, por lo que debes prestar atención a las indicaciones que muestra tu equipo al momento de encenderlo.

En el instante que enciende tu equipo muestra algún texto como Setup, Boot Options o Boot Menu. Si se observas alguna leyenda como estas, debes presionar la tecla o secuencia de teclas que se indique, por ejemplo, en las laptop Dell se muestra como "F12 Boot Options", en otros equipos se lee "F8 Boot Menu" o "F9 Boot"

Al presionar esa tecla o combinación de teclas , por lo general, se muestra un menú donde podrás seleccionar el dispositivo con el que se Iniciará el sistema, debes seleccionar la Unidad

FZ = Setup<br>F12 = Boot Menu www.dell.com

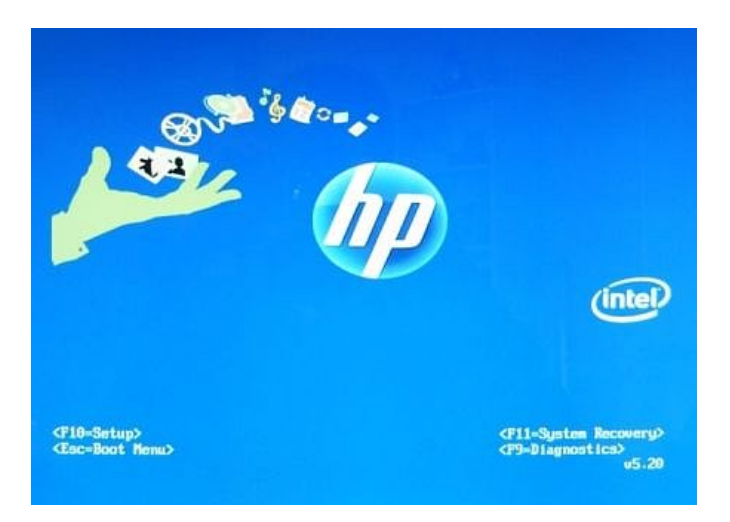

donde se encuentra tu Disco de instalación de Ubuntu o de la Memoria USB. Solo resta presionar la tecla "Intro" para que el sistema Arranque desde el medio que contiene la Instalación de Linux.

### **Instalando Linux**

Como mencionamos antes, nos vamos a enfocar en Ubuntu por que es la distro mas utilizada. Si has seguido los pasos hasta este momento, entonces, ya tienes un respaldo de la información de tu computadora, ya tienes el CD o DVD para Instalar Linux y ya has arrancado tu computadora desde el CD.

#### *Paso 4 Instalar Ubuntu Linux*

Una vez que comience el arranque desde el CD se cargará el Instalador de Ubuntu y puede tardar un par de minutos en estar listo. Al iniciar, la primera pantalla muestra varias opciones para que selecciones el idioma en que quieres Instalar Ubuntu, selecciona Español y los diálogos cambiarán para que puedas leerlo.

Los pasos para Instalar Ubuntu son muy sencillos, en esta pantalla debes dar click en el botón "Instalar Ubuntu" para comenzar.

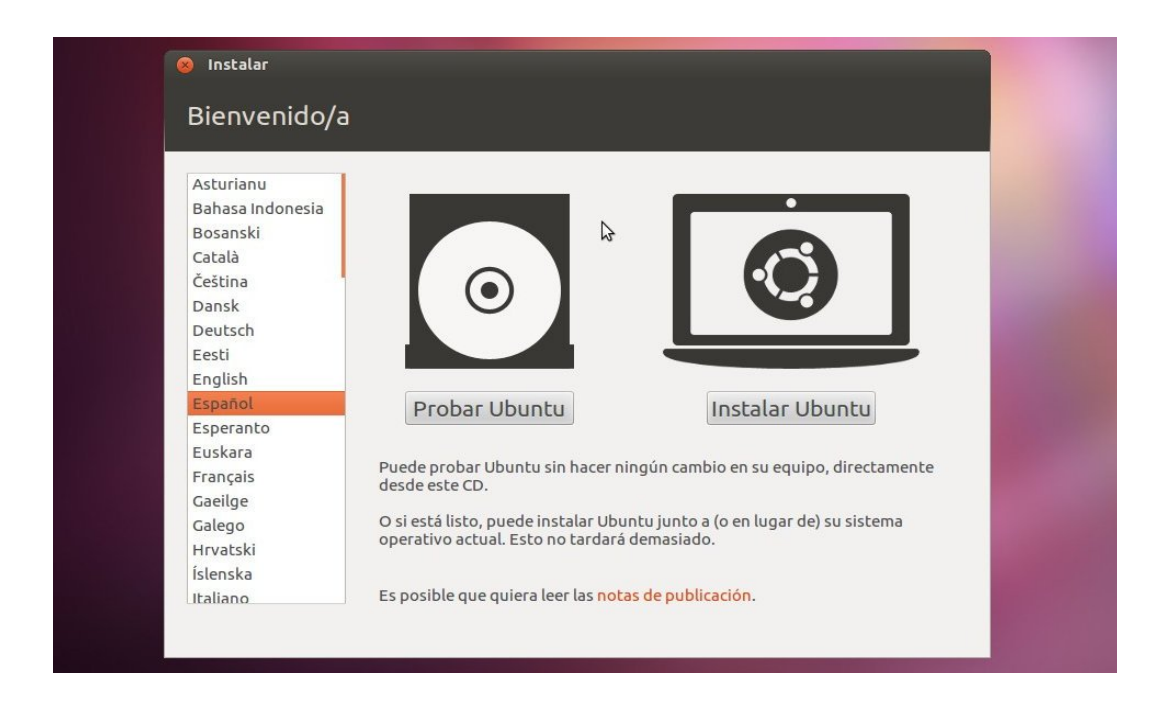

En la pantalla "Preparando la Instalación" te indica si tienes espacio suficiente en el disco duro, si tu equipo esta conectado a una toma de corriente eléctrica y si estás conectado a Internet. También te permite seleccionar algunas otras

opciones.

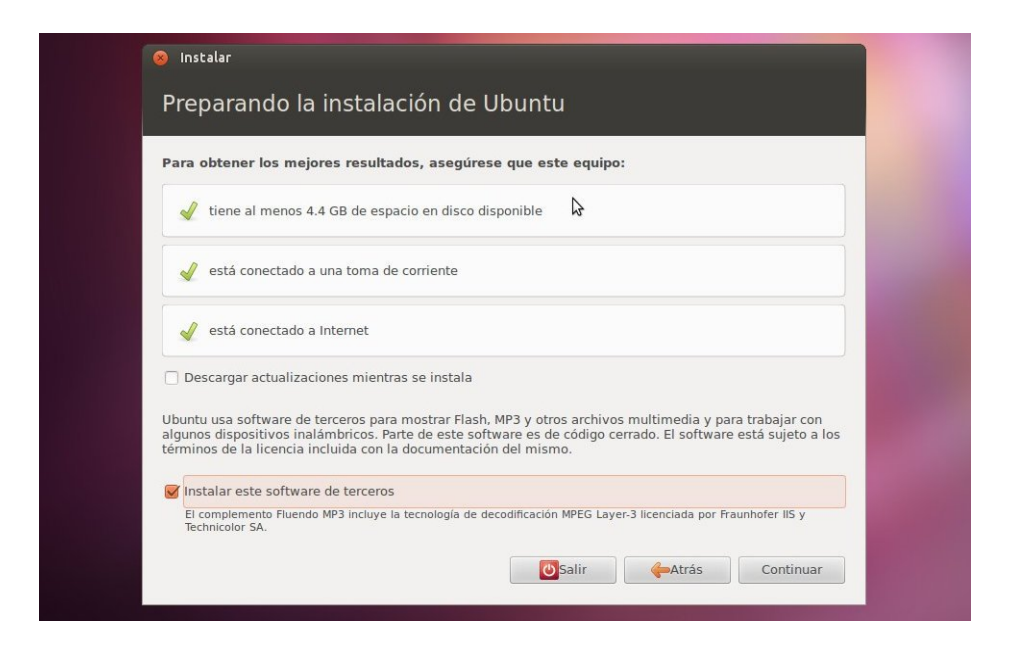

Por recomendación solo activa la opción "Instalar este software de terceros" para que puedas escuchar archivos de audio mp3 y otros formatos. No actives la casilla "Descargas Actualizaciones", desconecta tu computadora de internet y no configures ninguna red wifi. Esto ayudará a que tu instalación se realice mucho más rápido y sin contratiempos.

La siguiente pantalla te permite seleccionar el "Tipo de Instalación", la mas sencilla es la opción "Borrar el disco e instalar Ubuntu" y como dice en el texto, borra cualquier información almacenada en el disco y utiliza todo el espacio para Instalar el sistema. Esto es lo más rápido y sencillo, pero hay una manera de sacarle mejor provecho a Ubuntu, que a la larga te ayudará a ahorrar tiempo y a mantener más fácil tus archivos y datos mediante la opción "Algo más" con la que harás las particiones (secciones especiales) del disco de forma manual para asignar un espacio donde podrás almacenar tus archivos e información.

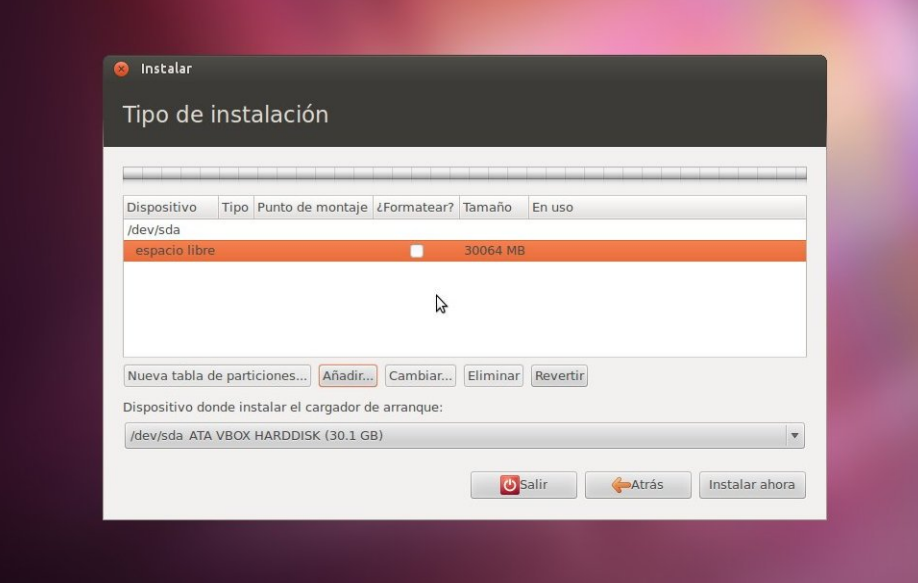

Esta partición o espacio será independiente del sistema operativo principal te permitirá ahorrar tiempo si quieres cambiar de distribución o de versión de Ubuntu, esto te ahorrará tiempo ya que esa partición podrá funcionar como tu respaldo y, por ejemplo, no necesitaras copiar a un disco externo para luego volver a copiarlos de regreso, entre otras ventajas que descubrirás.

Para crear estas particiones debes crear primero una tabla de particiones, si ya existe tal vez veas que existen otras particiones, debes eliminarlas para dejar espacio, que verás en la pantalla como "Espacio Libre", cuando tengas espacio suficiente debes seleccionar el "Espacio Libre" y dar click en el botón "Añadir".

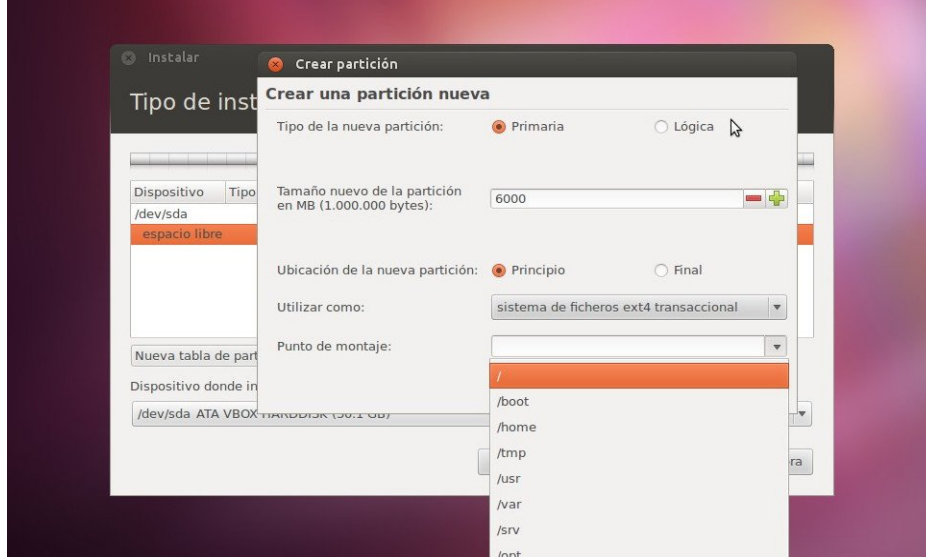

La recomendación es crear tres particiones, una para el sistema principal de archivos al que se llama raiz (root en inglés) que se representa con el símbolo /, otro para el swap o área de intercambio y por último para el directorio /home que es donde se almacenan los archivos de todos los usuarios, también llamadas carpetas personales.

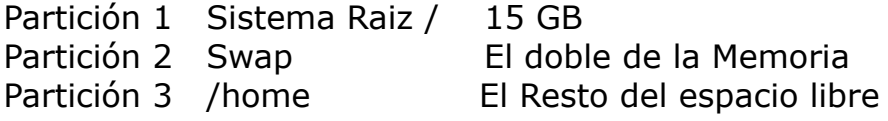

El espacio recomendado que puedes asignar a estas particiones son: al rededor de 15 a 25 GB para el sistema raiz "/", al Swap (o área de intercambio) te recomiendo que le asignes el doble de la memoria que tengas en el sistema, por ejemplo si tiene 4GB de Ram asigna 8 Gb al Swap, por último asigna el resto del espacio a /home.

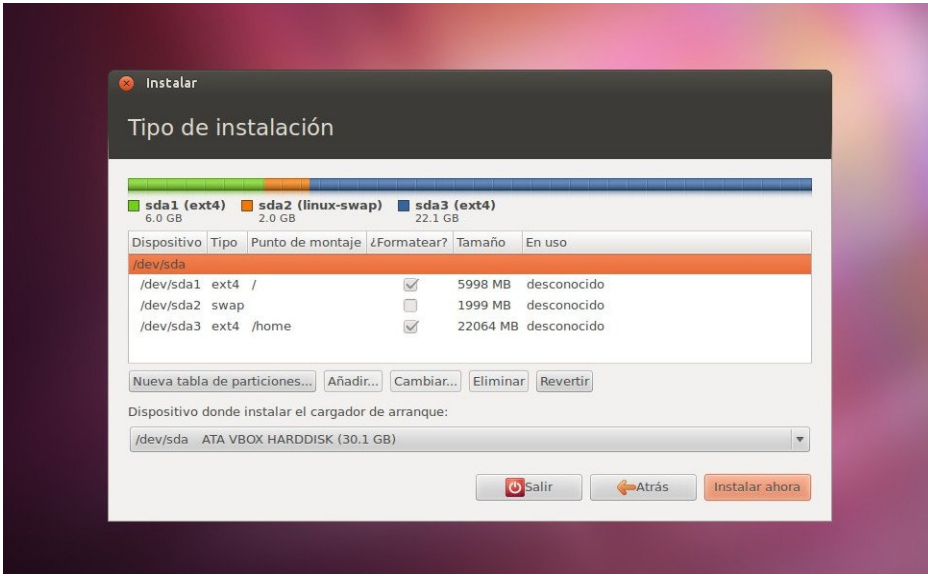

Esta distribución del espacio en tu disco duro te dará un sistema Ubuntu más flexible y estas ventajas las apreciarás cuando quieras hacer alguna modificación a tu sistema Ubuntu.

Para continuar la Instalación debes dar dar click en "Instalar Ahora" y así, comenzará la creación de las particiones, el formato del espacio de disco y la copia de los archivos de la instalación de Ubuntu en tu disco duro.

Por último y debes indicar unos cuantos datos, Selecciona en el mapa la zona horaria, indicar tu Nombre, un nombre de usuario, el nombre que quieras poner a

tu equipo, una contraseña y dar click en "Continuar"

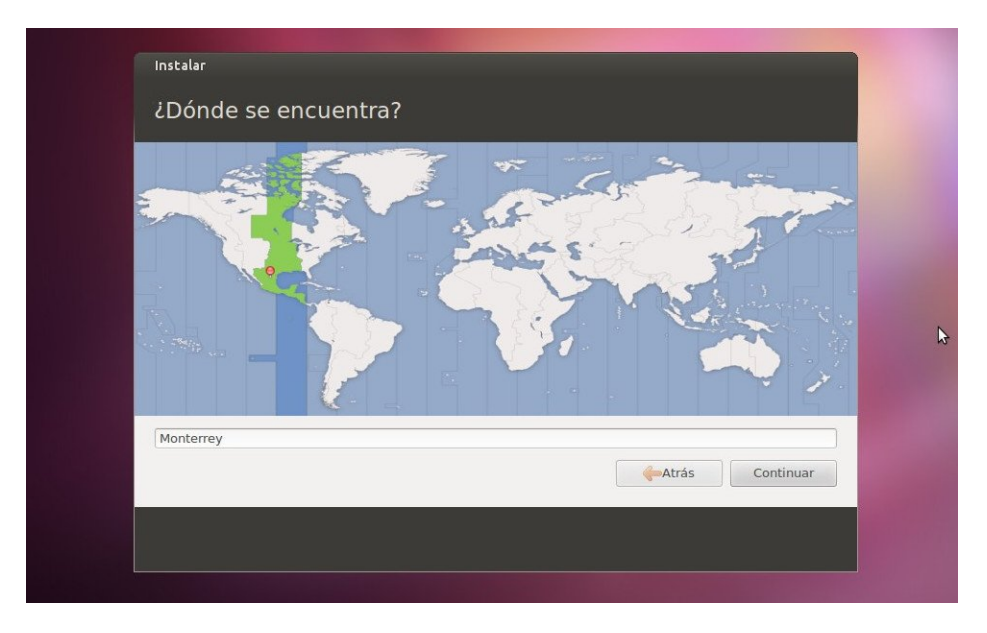

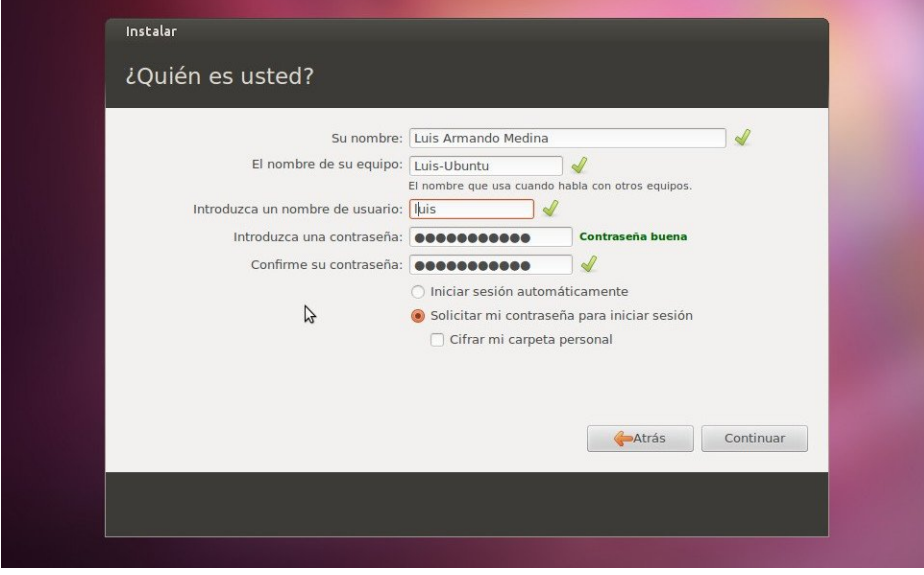

El programa de instalación copiará todo lo necesario y configurará los dispositivos para que funcionen con Ubuntu. Todo este proceso puede tardar unos 10 o 15 minutos y al final te mostrará una pequeña ventana indicando que la Instalación ha terminado, solo debes hacer click en Finalizar.

Luego se cerrará el programa de Instalación de Ubuntu y te pedirá que retires el CD de Instalación y se reiniciará tu computadora. Cuando vuelva a arrancar lo hará con Ubuntu.

### *Paso 5 Primer contacto con Ubuntu*

Al arrancar tu sistema Ubuntu te pedirá la contraseña que indicaste al momento de la instalación. Al teclearla y presionar la tecla "Intro" se mostrará el escritorio de Ubuntu que se distingue por utilizar la interfaz de usuario Unity que tiene una forma diferente de usar el escritorio, donde no hay menús, ni botones de inicio, pero puede acceder a todo mediante unos cuantos clicks o mediante el teclado.

Trabajar con tu escritorio Ubuntu es muy sencillo y puedes realizar una larga lista de tareas con las que puede cubrir tus necesidades de información, comunicación, entretenimiento, etc.

#### **Actualiza el sistema**

Antes de usar cualquier sistema Linux siempre es importante que lo mantengas actualizado. Para descargar e instalar las actualizaciones en Ubuntu, mueve el mouse al logo de Ubuntu (en la parte superior izquierda de la pantalla), haz click sobre el botón o presiona la tecla SUPER y luego teclea Gestor, al hacerlo se mostrará una lista de programas, entre ellos el Gestor de Actualizaciones. Selecciona este icono mediante un click del mouse o con las flechas del teclado para ejecutarlo presiona la tecla Into.

Para actualizar el sistema se te pedirá tu contraseña. En Ubuntu muchas acciones que están relacionada con el sistema piden tu contraseña para mantener la seguridad e integridad de su sistema Ubuntu.

Una vez que el Gestor de Actualizaciones este funcionando da click en el botón "Comprobar" para buscar todas las actualizaciones disponibles y luego da click en "Actualizar" para que se descarguen e instalen, al terminar tu sistema Ubuntu estará al día.

#### **Accede a los programas**

Puedes acceder a los programas mediante el "Lanzador" que es una columna a la izquierda donde se encuentran los iconos de las principales aplicaciones que se incluyen en Ubuntu, por ejemplo, el Navegador web FireFox, Writer para hacer documentos de texto, Calc para hacer Hojas de calculo, Impress para presentaciones, entre otros. Sin embargo hay mas programas que puedes acceder mediante el Dash presionando la tecla SUPER y tecleando alguna frase como calc, texto, navegador, correo, etc. O buscando en los iconos inferiores correspondientes a Recientes, Aplicaciones, Archivos, Audios y Videos.

Otros programas se pueden acceder por medio del Dash presionando la tecla SUPER o haciendo click en el logo de Ubuntu en la esquina superior del Lanzador.

El Dash tiene una serie de accesos rápidos mediante una serie de combinaciones de teclas que siempre puedes consultar presionando la tecla SUPER por un momento, tras un instante se mostrará la lista de combinaciones te tecla y uns descripción de su función, al soltar esta tecla la lista desaparecerá.

Cuando se mantiene presionada esta tecla se lista una serie de números en los botones del Lanzador que indican que al presionar SUPER+Numero se lanzará esa aplicación. Por ejemplo, para abrir rápidamente la carpeta personal puede utilizar SUPER+1, para FireFox SUPER+2 y así por cada icono.

Algunas otras combinaciones importantes son:

SUPER+A te muestra las aplicaciones recientes, las instaladas y las que puede instalar.

SUPER+F te muestra los archivos recientemente usados, las descargas y los lugares en tu carpeta personal

SUPER+M te muestra la música que tienes en tu sistema

SUPER+V te muestra videos que has visto, que tienes en tu carpeta videos y otros que puedes descargar

Existen otras combinaciones de teclas que puedes ir practicando y que sin duda te ayudarán a interactuar más rápidamente con Ubuntu, tus archivos y las aplicaciones en tiene para ti.

#### **Abrir el centro de software de Ubuntu**

El centro de software es donde puede encontrar programas y herramientas que puedes instalar en Ubuntu y en pocas palabras es como una App Store de aplicaciones. Para instalar alguno de los miles de programas disponibles, solo debes dar click sobre el programa y luego dar click en el botón "Instalar".

El Centro de software tiene categorías como Accesorios, Internet, Libros y Revistas, Sonido y Video, entre otros. Para acceder al Centro de Software haz click en el ícono naranja que tiene una bolsa de compras.

#### **La Terminal**

Una de las características mas importantes de Linux y por tanto de Ubuntu es la Terminal, este es un programa especial diseñando para que puedas escribir comandos o instrucciones para comunicarte directamente con tu sistema Linux y realizar una increíble variedad de tareas. La terminal permite realizar algo tan simple como ver la hora o listar los archivos en tu carpeta personal, o tan sofisticado como conectarte a otra computadora por internet o una red local y controlar la computadora o servidor remotamente.

La terminal es una herramienta simple que da al usuario la capacidad de hacer prácticamente cualquier cosa, esto puede ser intimidante cuando iniciamos en Linux, sin embargo te puedo decir que una vez que aprendes a usar la terminal descubrirás que hace más simple el uso de una computadora con Linux.

Para ejecutar la Terminal puedes hacerlo mediante el Dash, pulsando la tecla SUPER y tecleando "terminal". También existe una secuencia de teclas con las que puedes ejecutar directamente la Terminal, presiona Ctrl+Alt+t y esta aparecerá en tu escritorio.

### *Paso 6 Preparando y Descubriendo tu sistema Ubuntu*

A diferencia de Linux Mint, Ubuntu requiere algunos pasos extra, es necesario instalar y configurar algunos programas para que escuches un audio en MP3, o veas un DVD, etc. Estos no se instalan por defecto debido a algunas licencias restrictivas que incumplen las políticas que sigue Ubuntu, sin embargo solo requieres unos cuantos pasos para tener todo instalado y funcionando.

En el Centro de Software hay un espacio arriba a la derecha de la aplicación, donde puede buscar un programa por la frase o por una palabra que se relacione con el, luego aparecerá debajo una lista de los paquetes de software disponible para que selecciones e instales el que tu decidas.

También hay trucos que no muchas personas saben y que puedes hacer para mejorar tu experiencia con Ubuntu, son pequeños detalles que te evitarán problemas, a veces te ahorraran tiempo y en otras solo se verá mas bonito.

#### **Mejorando el Entretenimiento**

Para poder escuchar los formatos y medios que mencionamos en el párrafo anterior te recomiendo que busques e instales los siguientes paquetes:

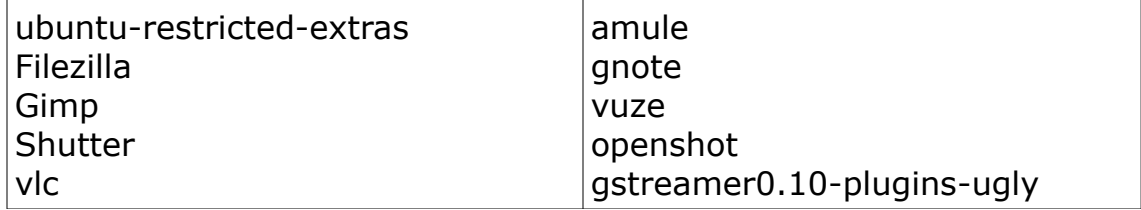

Esta lista pues tomarla en cuenta solo como una recomendación.

#### **Idioma completo de la interfaz**

Si notas que algunos textos o programas se muestran en inglés puedes realizar la instalación del conjunto completo para el idioma español, de nuevo, busca e instala estos paquetes:

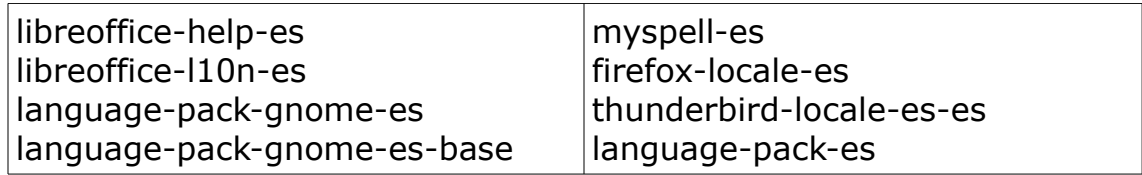

### **Evitar que Libre Office se congele**

Libre Office tiene una función llamada "Autocompletado" de palabras que se supone adivina la palabra que vas escribiendo para ahorrar tiempo (en teoría) cuanto estas escribiendo algún documento o hoja de calculo. Esta función trabaja muy bien si utilizas el sistema en inglés pero extrañamente cuando trabaja en español algo anda mal y provoca que mientras estas tecleando o haciendo algún cambio Libre Office se congela y bloquea toda la aplicación y en ocasiones aisladas todo el sistema. Para que Libre Office sea una herramienta productiva y que prácticamente nunca falle solo tienes que desactivar la característica de autocompletado.

Para hacerlo ejecuta LibreOffice Writer y ve al menú "Herramientas" luego da click en la linea de ese memú que dice "Opciones de Autocompletado" y se abrirá una ventana de opciones en donde debes ir a la última sección llamada "Compleción de palabras" y desactivar las dos casillas que se muestran en esa pantalla: "Activar compleción de palabras" y "Recolectar palabras"

Una vez desactivadas estas opciones, LibreOffice nunca te fallará, ni se cerrará. Podrás trabajar una y otra vez por cuanto tiempo necesites sin ningún problema y mira que todo este reporte lo he realizado en LibreOffice y por eso te lo puedo asegurar.

### **Ajustar el aspecto de Unity**

En algunas laptops, sobre todo si son pantallas pequeñas como las de las netbooks, se tiene que aprovechar al máximo el área de la pantalla y los iconos del lanzador de Unity son muy grandes. Para aprovechar mejor ese espacio o si los iconos enormes no te gustan puedes cambiar su tamaño accediendo a "Configuración del Sistema" y luego dar click en "Apariencia".

Ahí encontrarás un control que te permitirá cambiar el tamaño de los iconos del lanzador de Unity

#### **Usar Ubuntu One**

Sin duda Ubuntu One es un servicio muy interesante ya que te permite utilizar un espacio almacenamiento en la nube (en internet) donde puedes guardar archivos de todo tipo y casi de cualquier tamaño, pero es aun más interesante que te

permite se sincronizan de forma automática las carpetas que tú elijas. Si tienes una o varias laptops con ubuntu puedes sincronizar tus archivos y tener "lo mismo" en todas de forma transparente.

Otra ventaja es que si por algo tu laptop falla, tus archivos están también en internet "actualizados" de forma transparente para ti, solo instalas de nuevo Ubuntu y configuras tu cuenta Ubuntu One y tus archivos estarán inmediatamente disponibles una vez que se sincronicen.

Para poder utilizar Ubuntu One es necesario crear una cuenta y es muy sencillo, da click en el enlace siguiente:

<https://one.ubuntu.com/referrals/referee/16706/>

Luego da click en el botón "New Account" y proporciona tus datos

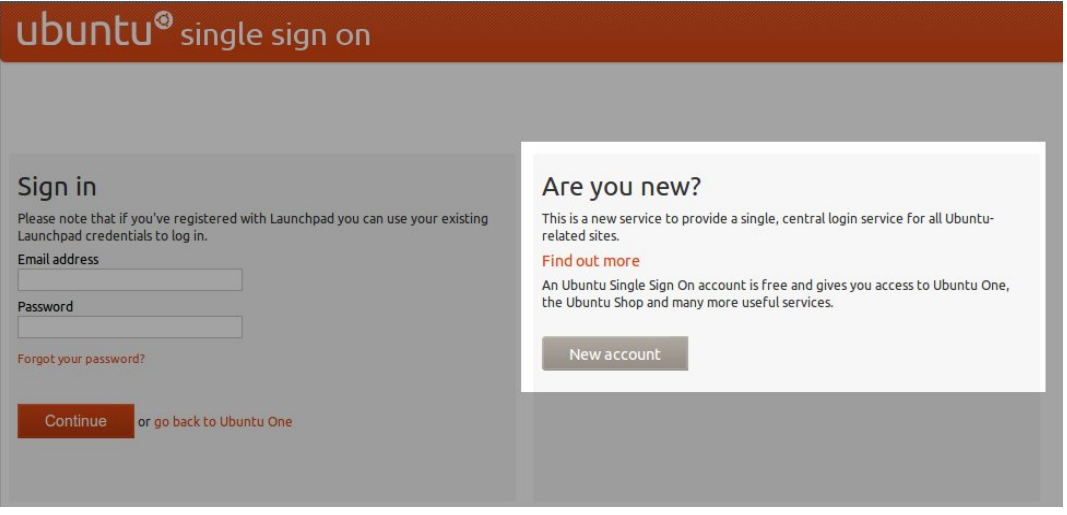

Ubuntu permite hacer muchas cosas mas, ten la seguridad que hay un programa para lo que necesita a un par de clicks de distancia y solo es cuestión de que comiences a descubrir los programas y aplicaciones que tiene, los instales y comiences a utilizarlos.

### *Paso 7 Haciendo todo lo anterior con la terminal*

Decir "se puede" es una cosa, pero hacerlo es lo que cuenta en realidad. Esto hace la diferencia en cualquier aspecto, ya sea usando Ubuntu, en una tarea del hogar, en un proyecto de la escuela, en un negocio y en la vida misma.

La terminal es poderosa y todo lo que hemos realizado por medio de clicks y combinaciones de teclas, se puede realizar por medio de la terminal en Ubuntu y en cualquier distro Linux.

La primera cosa que debes hacer es respaldar tu información, puedes hacerlo mediante la terminal con el comando scp para copiarlo a otra computadora con Linux o también con el comando cp para copiarlo, por ejemplo, a un disco duro externo que conectes por USB.

En Ubuntu toda tu información se guarda en tu carpeta personal, por lo que puedes copiar todo su contenido de una computadora a otra, para poder hacer esto necesitas un nombre de host o dirección ip, un nombre de usuario en el equipo remoto y la contraseña. Con estos datos puedes utilizar el siguiente comando:

```
scp /home/carpeta_personal usuario@host//carpeta_remota
```
para hacer el respaldo en un disco usb

cp /home/carpeta\_personal /media/dispisitivo/carpeta

Luego para descargar Ubuntu puedes navegar el sitio, y obtener una liga de descarga que puedes usar directamente en la terminal con el comento wget para descargar el archivo .iso con el comando siguiente:

wget http://mirror.pnl.gov/releases/12.04/ubuntu-12.04.1-desktop-amd64.iso

Y puedes grabar tu CD de instalación con los siguientes comandos:

```
$ cdrecord -scanbus 
scsibus1: 
    1,0,0 100) 'PLDS' 'DVD+-RW DS-8A8SH' 'KD11' Removable CD-ROM 
    1,1,0 101) *
```
Ejecutas el anterior para ver en que bus está tu grabador de Cds y luego identificas ese dispositivo en el siguiente comando

```
cdrecord -v speed=16 dev=1,0,0 -data / 
./Descargas/ubuntu-12.04-desktop-i386.iso
```
Y se iniciará el grabado de tu CD desde la terminal.

#### Para actualizar el sistema

sudo apt-get update sudo apt-get upgrade

Para Instalar los paquetes recomendados

```
sudo apt-get install ubuntu-restricted-extras filezilla gimp 
shutter vlc amule gnote vuze openshot
```
Esto es solo una muestra que podría extenderse hasta conformar un libro completo, pero es importante destacar que la terminal tiene una gran variedad de herramientas para realizar muchas tareas. Conocer esas herramientas y aprender a usarlas es algo que debes tomar con calma, no tienes que hacerlo de golpe.

Usar una terminal de comandos puede parecer intimidante y puede aparentar ser un muro infranqueable cuando no se conocen los comandos, sin embargo, la practica hace al maestro.

### *Paso 8 Comparte Linux*

Si, ya se que el título de este reporte es 7 pasos básicos para instalar Linux, sin embargo esté es el paso mas importante para que muchas mas personas puedan usar Linux y al igual que tú puedan conseguirlo, instalarlo y usarlo.

Sencillamente se trata de compartirlo.

A diferencia de otros sistemas operativos y programas, Linux te permite y te alienta a que compartas el software, puedes hacerlo grabando copias y distribuyendo Cds, ayudando a otros a grabar su propio CD, etc. ya sea que cobres alguna cantidad por ello, o también puedes hacerlo de forma gratuita, tu decides. Compartir Linux y compartir Ubuntu es totalmente legal ya que la licencia GPL otorga esos derechos a ti y a cualquier persona.

También puedes compartir, distribuir o hacer copias de este reporte. Puedes incluir una copia de este documento si distribuyes Cds o DVDs de Linux o Ubuntu, con la única condición de mantener el crédito del autor y los enlaces sin modificación.

Que disfrutes Linux.

Luis Armando Medina